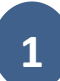

## **Emissão de NFA-e para não contribuinte**

Através da pagina da Secretaria de Estado da Fazenda [\(www.sefaz.pe.gov.br\)](http://www.sefaz.pe.gov.br/) o **não contribuinte** poderá emitir a Nota Fiscal Avulsa Eletrônica (NFA-e) para as operações **isentas** e **não tributadas**.

## **Acessando o e-Fisco**

Para começar a emitir a NFA-e, entre do site da **[SEFAZ-PE](https://www.sefaz.pe.gov.br/SitePages/Home.aspx)** e clique, na opção de SERVIÇOS, em **e-Fisco – [ARE Virtual](http://efisco.sefaz.pe.gov.br/sfi_com_sca/PRMontarMenuAcesso)**

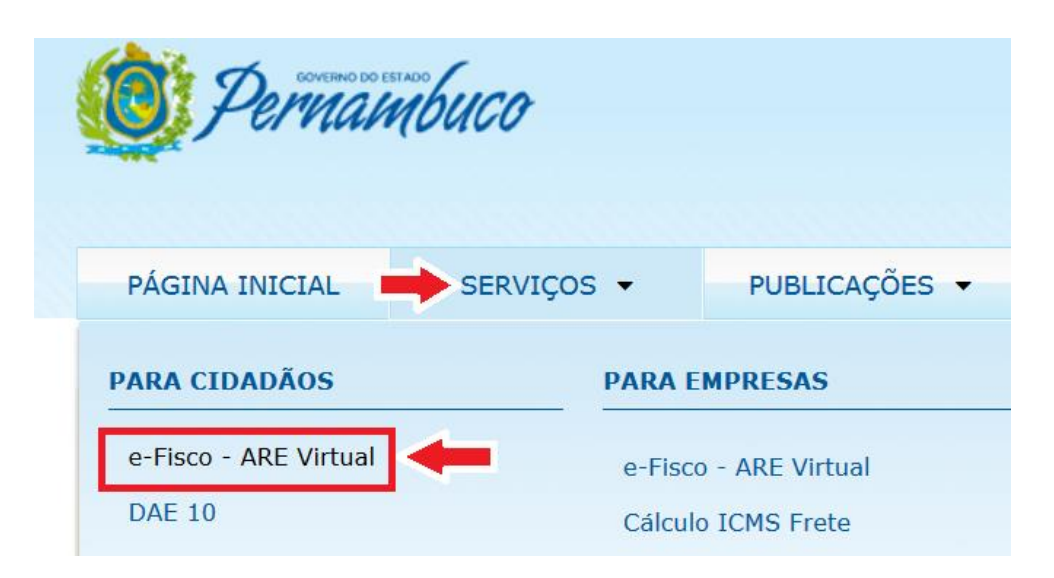

No e-Fisco, digite no campo BUSCA a palavra avulsa e depois clique na LUPA:

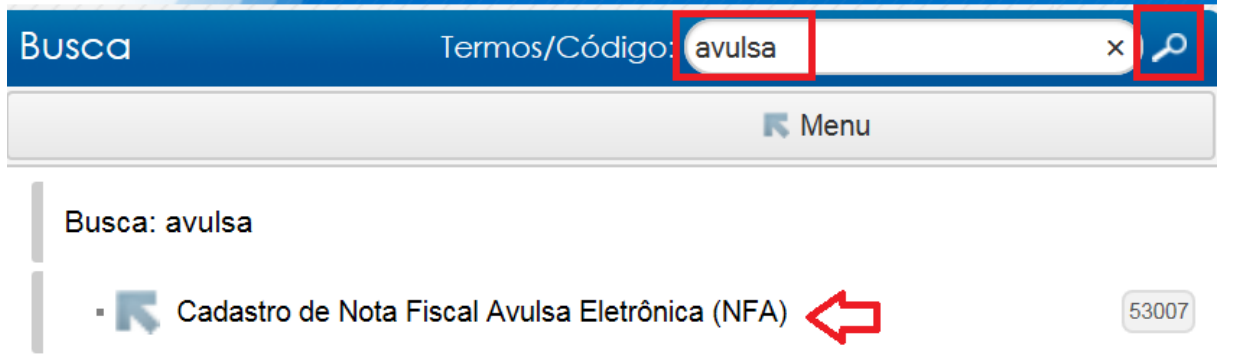

Selecione a função **[Cadastro de Nota Fiscal Avulsa Eletrônica\(NFA\)](http://efisco.sefaz.pe.gov.br/sfi_trb_nfa/PRIncluirNota) ,** como mostra a imagem acima, e clique no botão de **Incluir (i)**:

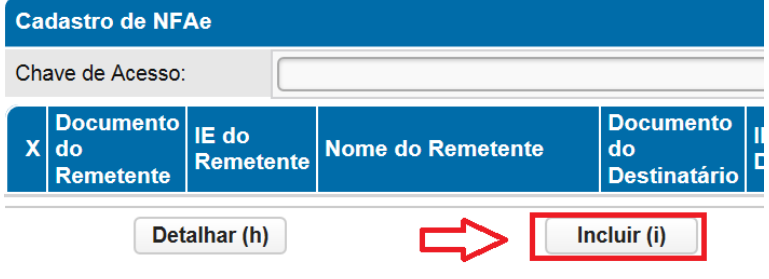

## **Preenchimento e Emissão da NFA-e**

#### **DADOS PRINCIPAIS DA NOTA**

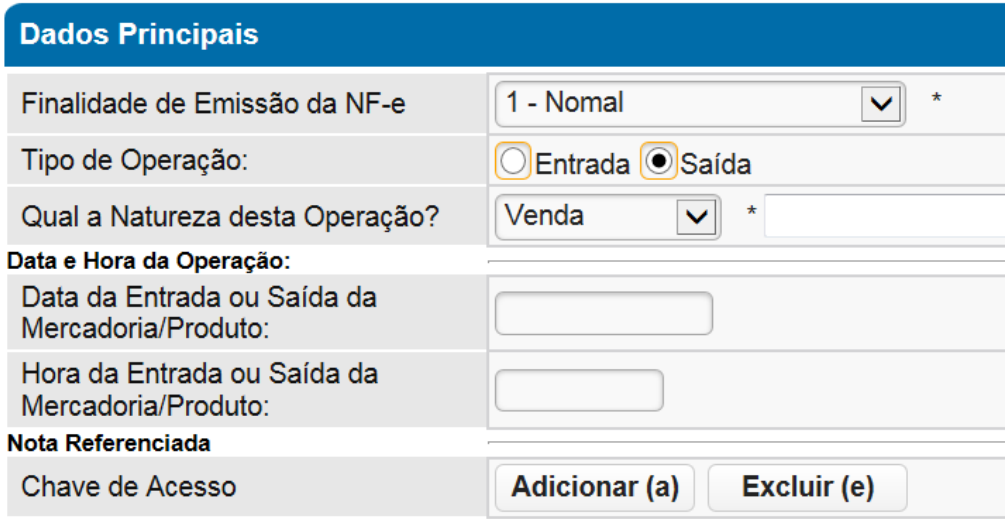

## *Finalidade de Emissão da NF-e: - Selecione 1 - Normal.*

As demais opções são para devolução ou complemento de notas já emitidas:

**2**

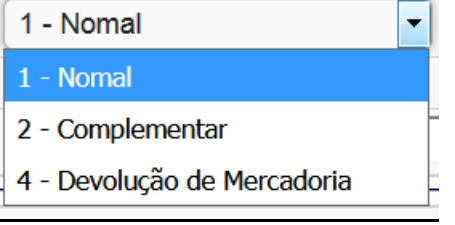

*Tipo de Operação: - Selecionar uma das opções: Entrada ou Saída. Se estiver emitindo uma nota fiscal de venda ou de remessa de mercadorias, selecione a opção Saída.*

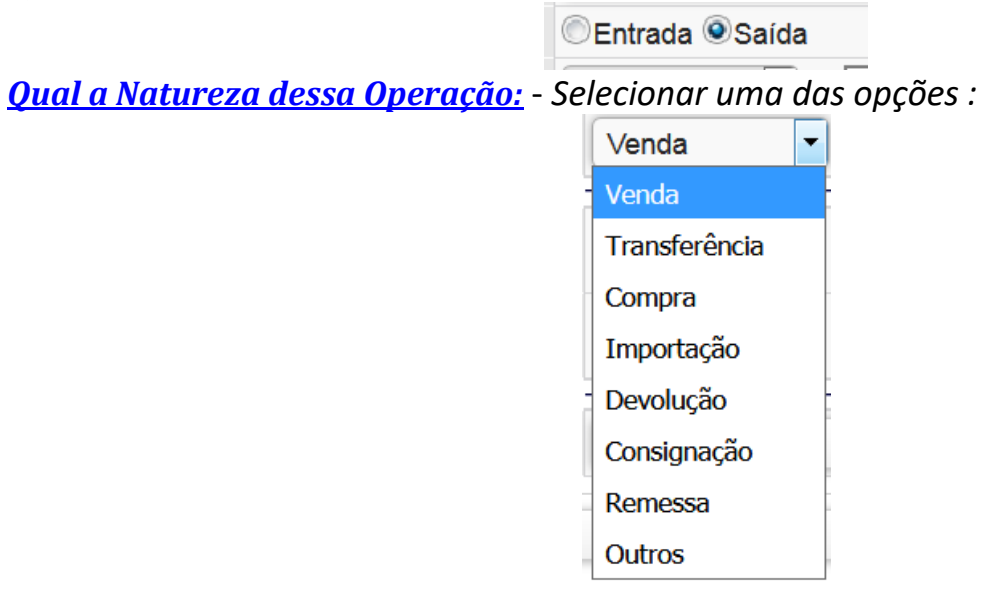

## **3**

## *Data e Hora da Operação:*

**Data da Entrada ou Saída da Mercadoria/Produto:** informe a data que o produto está saindo da sua residência/loja/etc.

**Hora da Entrada ou Saída da Mercadoria/Produto:** informe o horário que o produto está saindo da sua residência/loja/etc.

**IMPORTANTE:** O ideal é que se emita a nota fiscal no mesmo dia da saída da mercadoria. O horário sempre deve ser posterior ao da emissão da NFA-e.

#### *Nota Referenciada - Chave de Acesso*

Informar a Chave de acesso quando for necessário fazer referência a uma nota fiscal. *Exemplo*: no caso de emissão de nota fiscal de **devolução**, onde será necessário informar a nota que está sendo devolvida.

*>>>Clique em Próxima Tela*

## **DADOS DO REMETENTE DA NOTA**

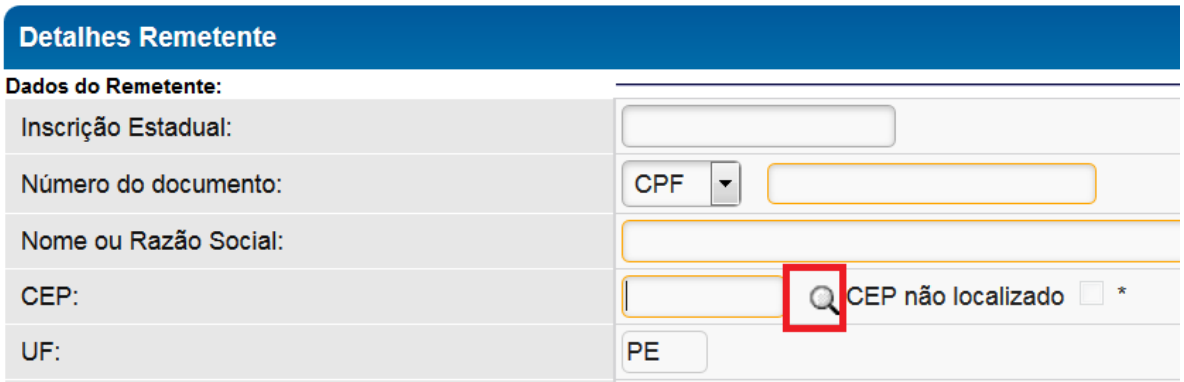

*Inscrição Estadual:* se o remetente possuir inscrição estadual em Pernambuco não deve fazer uso da Nota Fiscal Eletrônica Avulsa.

*Número do Documento:* selecionar CPF ou CNPJ e informar o número do documento.

*Nome ou razão social:* preencha o nome ou razão social do remetente da mercadoria.

*CEP:* clique na **LUPA** para informar o **CEP**. Digite apenas o número do CEP, clique em **Localizar,** escolha o endereço e depois clique em **Selecionar**

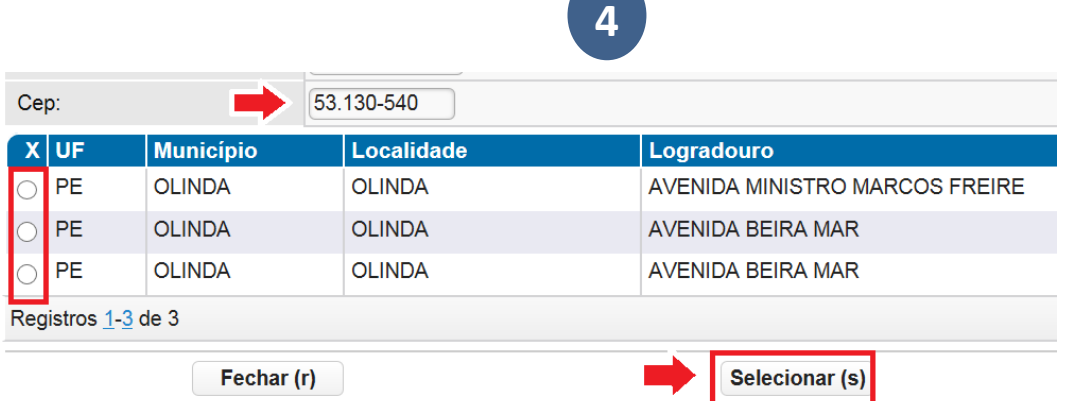

**IMPORTANTE**: Se você não souber o número do CEP, pesquise antes o CEP no site dos correios: <http://www.buscacep.correios.com.br/sistemas/buscacep/>

## Se o CEP informado não estiver cadastrado no e-Fisco, clique na caixa "*Seção Não Encontrada*":

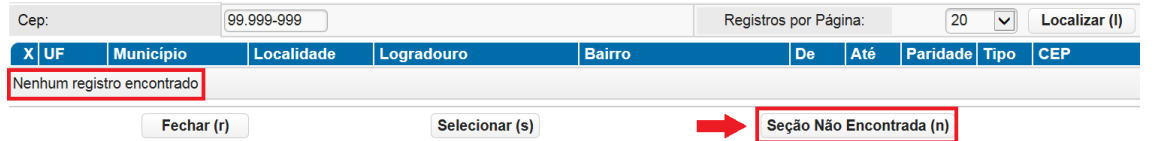

#### Preencha os demais campos solicitados:

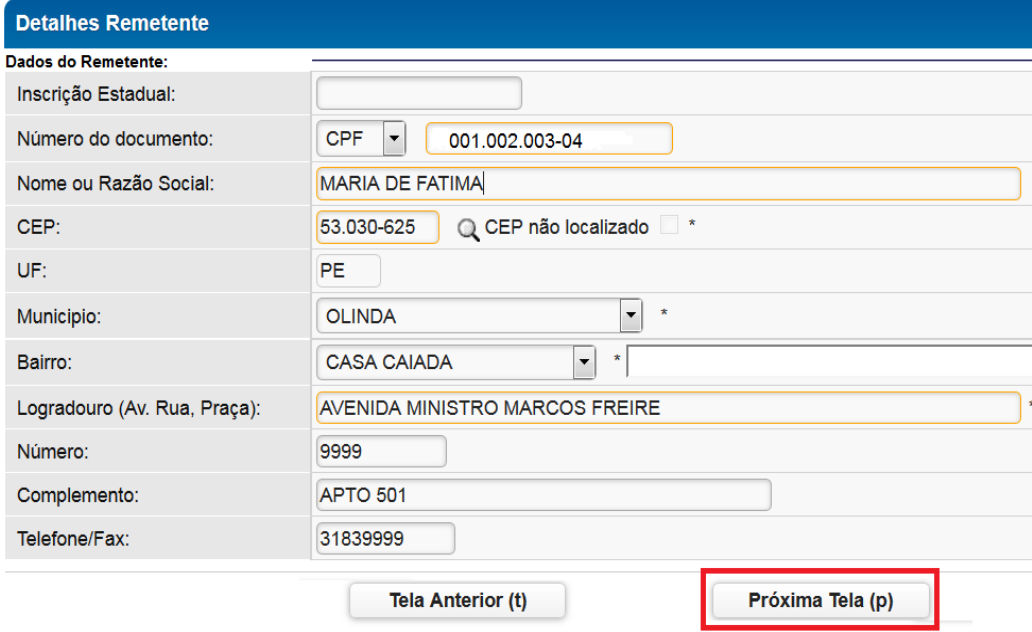

## *>>>Clique em Próxima Tela*

## **DADOS DO DESTINATÁRIO DA NOTA**

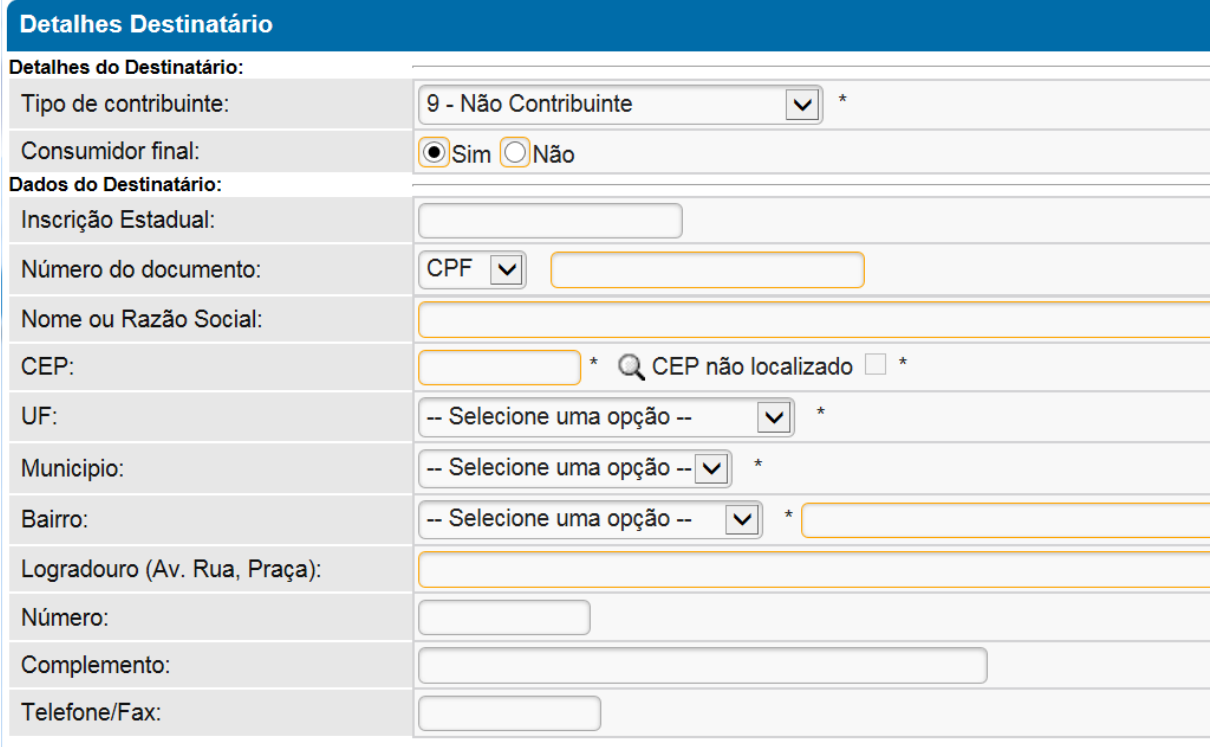

**5**

#### *Tipo de contribuinte: - Selecionar uma das opções:*

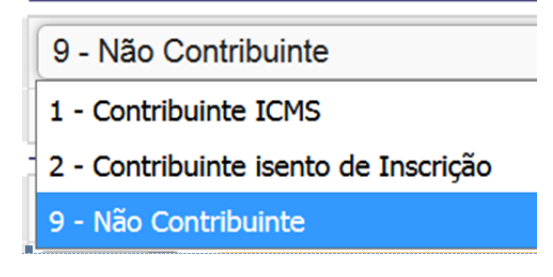

- Vendas ao consumidor final: **9 - Não Contribuinte.**
- Vendas a empresas contribuintes do ICMS: **1 - Contribuinte ICMS.**
- Vendas a empresas isentas do ICMS: **2 - Contribuinte isento de Inscrição.**

*Consumidor Final:* Selecione **SIM** se estiver vendendo direto para seu consumidor final ou **NÃO** se estiver vendendo para uma empresa que irá revender seus produtos.

*Tipo de Documento:* selecione **CNPJ** em vendas para outras empresas, **CPF** para venda ao consumidor final. Preencha o número do documento no campo ao lado.

*Nome ou Razão Social:* preencha com o nome do destinatário ou razão social da empresa.

# **6**

*CEP:* clique na **LUPA** para informar o **CEP**. Digite apenas o número do CEP, clique em **Localizar,** escolha o endereço e depois clique em **Selecionar**

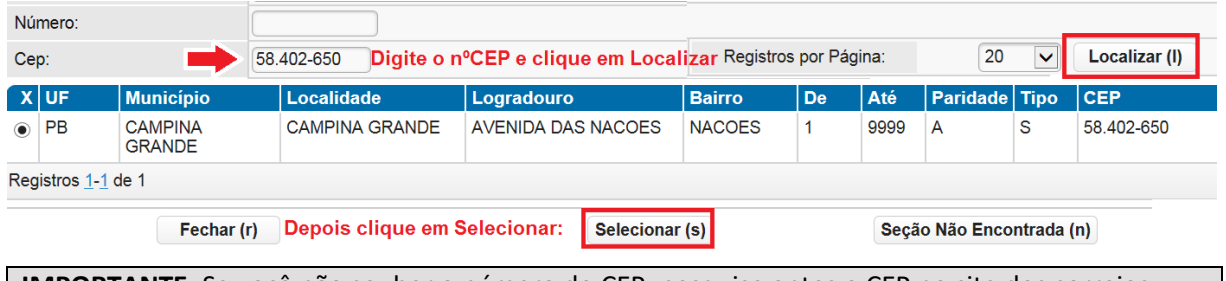

**IMPORTANTE**: Se você não souber o número do CEP, pesquise antes o CEP no site dos correios: <http://www.buscacep.correios.com.br/sistemas/buscacep/>

## Se o CEP informado não estiver cadastrado no e-Fisco, clique na caixa "*Seção Não Encontrada*":

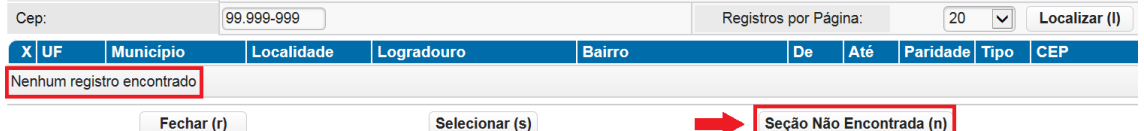

Selecione o Município, Bairro, informe o nome do Logradouro, o número e complemento do endereço e telefone do destinatário, se houver.

**OBS:** Se encontrar problemas com a digitação dos campos (Município, Bairro, Logradouro), volte a clicar na Lupa do CEP e não digite nenhum número, comece clicando na caixa "*Seção Não Encontrada"*

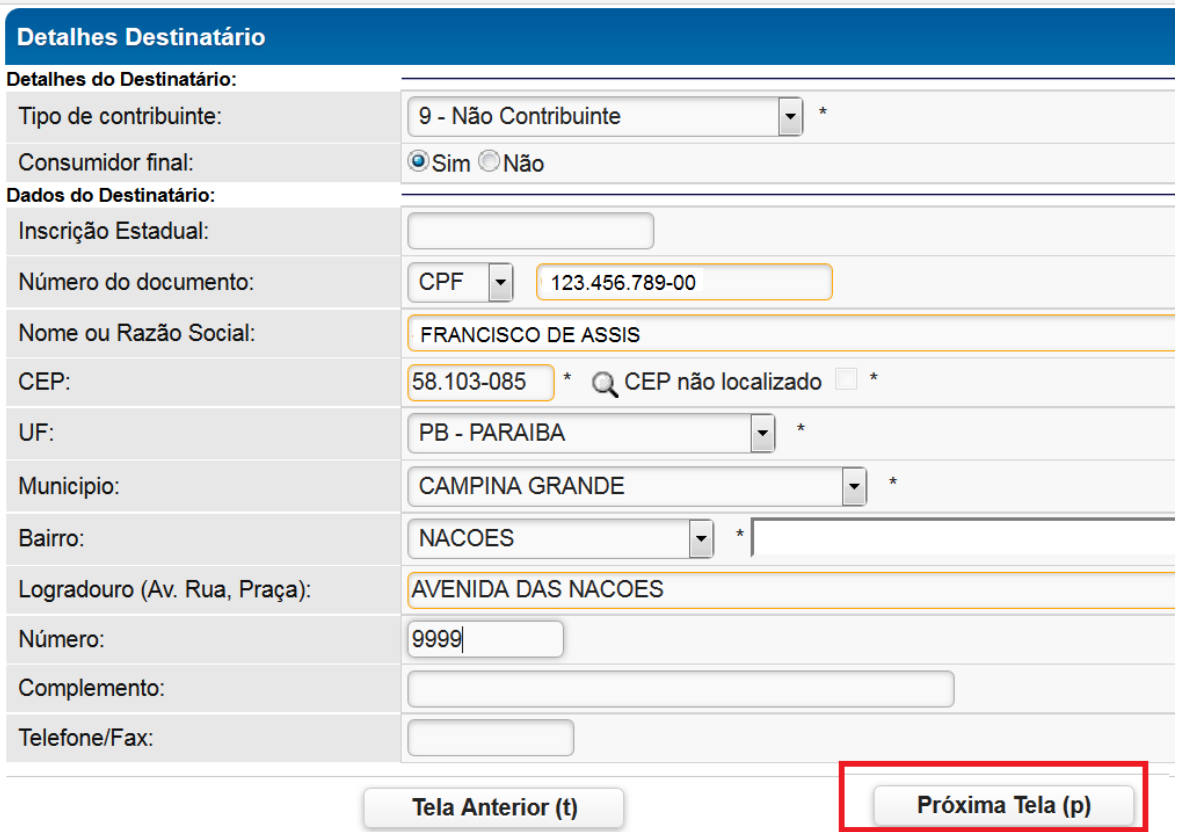

*>>>Clique em Próxima Tela*

Manual de Emissão de Nota Fiscal Avulsa Eletrônica - Versão 8 (23/02/2018)

#### **DADOS DOS PRODUTOS**

#### Inicie clicando em **Incluir Produto**:

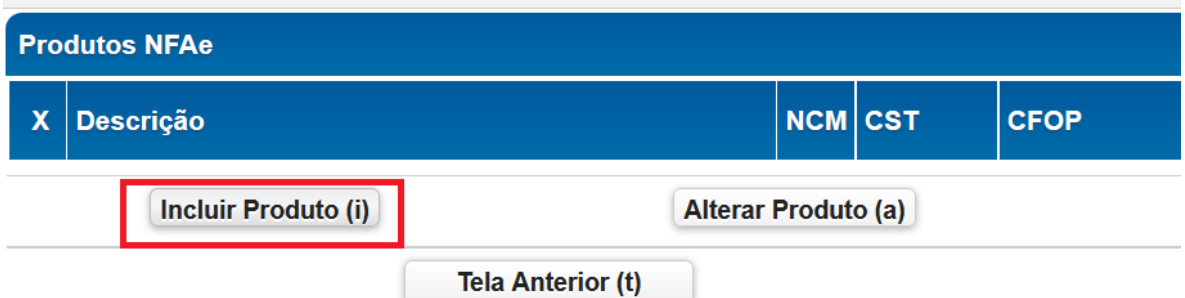

**7**

#### A tela a seguir deverá ser preenchida:

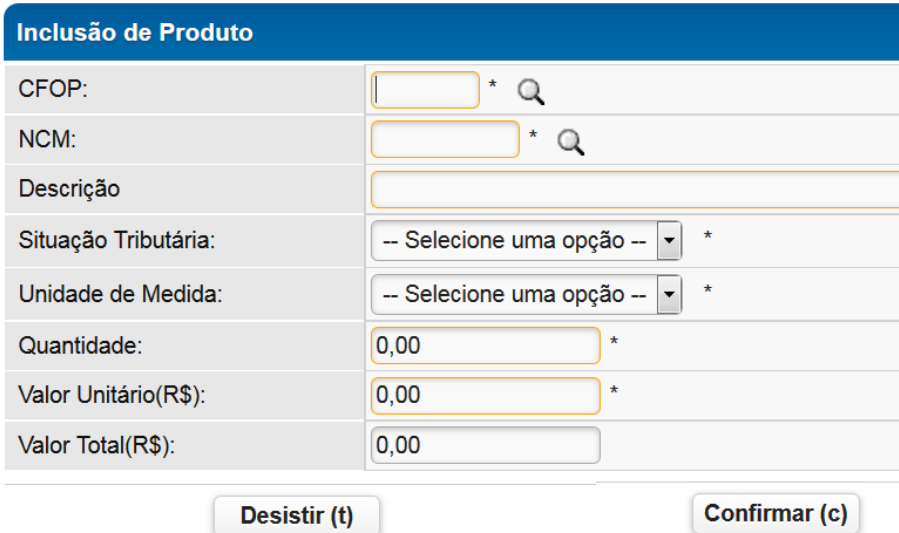

## *CFOP*

**CFOP**: código fiscal de operações e prestações. É importante para identificar a natureza de circulação da mercadoria/serviço.

CFOP:

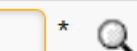

Se você não souber o número do CFOP, você tem duas opções de pesquisa:

**1- pesquise clicando no link das opções abaixo:**

#### *Os CFOP´s de ENTRADA :*

**1.000 –** [ENTRADA E/OU AQUISIÇÕES DE SERVIÇOS DO ESTADO](https://www.sefaz.pe.gov.br/Legislacao/Tributaria/Documents/Legislacao/Tabelas/CFOP.htm#Início_Entrada_Estado) **2.000** – [ENTRADA E/OU AQUISIÇÕES DE SERVIÇOS DE OUTROS ESTADOS](https://www.sefaz.pe.gov.br/Legislacao/Tributaria/Documents/Legislacao/Tabelas/CFOP.htm#Início_Entrada_Outros_Estados_2000) **3.000** – [ENTRADA E/OU AQUISIÇÕES DE SERVIÇOS DO EXTERIOR](https://www.sefaz.pe.gov.br/Legislacao/Tributaria/Documents/Legislacao/Tabelas/CFOP.htm#ENTRADAS_AQUISIÇÕES_SERV_EXT_3000)

*Os CFOP´s de SAÍDA:*

**5.000** - [SAÍDAS OU PRESTAÇÕES DE SERVIÇOS PARA O ESTADO](https://www.sefaz.pe.gov.br/Legislacao/Tributaria/Documents/Legislacao/Tabelas/CFOP.htm#Saídas_Outros_Estados_5000) **6.000** - [SAÍDAS OU PRESTAÇÕES DE SERVIÇOS PARA OUTROS ESTADOS](https://www.sefaz.pe.gov.br/Legislacao/Tributaria/Documents/Legislacao/Tabelas/CFOP.htm#Saídas_Outros_Estados_6000) **7.000** - [SAÍDAS OU PRESTAÇÕES DE SERVIÇOS PARA O EXTERIOR](https://www.sefaz.pe.gov.br/Legislacao/Tributaria/Documents/Legislacao/Tabelas/CFOP.htm#Saídas_Exterior_7000)

## **2- pesquise utilizando a LUPA**

CFOP:

Como nossa nota é de Saída, um modo fácil de localizar o CFOP será digitar a palavra "**Saída\*"** (com o **asterisco** no final) e, em seguida, clicar em Localizar. Fazendo isso, aparecem todos os CFOP´s de Saída para você selecionar o CFOP correspondente ao da nota e depois clicar em **Selecionar**:

**8**

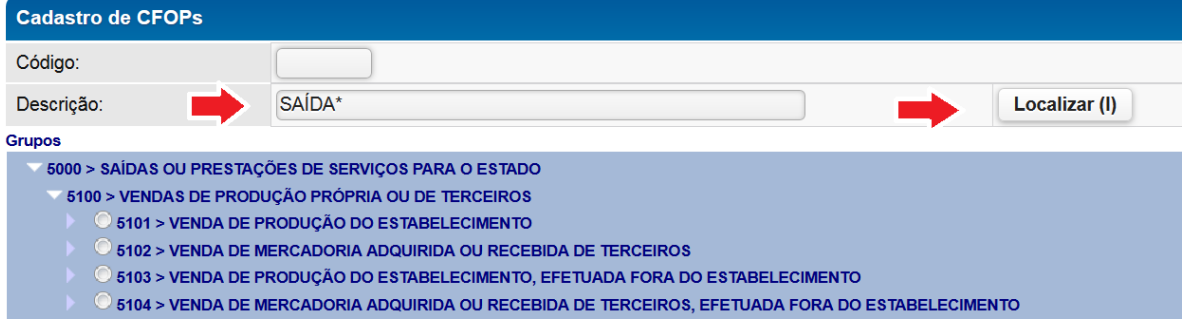

**Exemplos** de CFOP´s mais usados nas operações de saída (venda):

- **Vendas para dentro do Estado**: 5102 Venda de Mercadoria Adquirida ou Recebida de Terceiros
- **Vendas para outros Estados**: 6102 Venda de Mercadoria Adquirida ou Recebida de Terceiros

## *NCM*

**NCM**: é um código composto de 8 dígitos que compõem a tabela de Nomenclatura Comum do Mercosul

NCM:

Se você não souber o número do NCM do produto, você tem duas opções de pesquisa:

**1- pesquise clicando no link abaixo** ou outro site de BUSCA disponível na internet:

<https://www4.receita.fazenda.gov.br/simulador/PesquisarNCM.jsp>

#### **2-clique na LUPA**

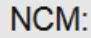

Digite no campo descrição o nome do produto seguido de asterisco(\*) e clique em Localizar. Depois basta selecionar o produto desejado e clicar em **Selecionar**.

#### *Descrição:*

*Escreva o que é o produto*

Descrição

DESCREVA O NOME DO PRODUTO

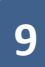

#### *Situação Tributária:*

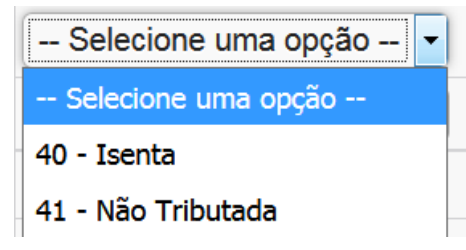

#### *Unidade de Medida, Quantidade e Valor Unitário:*

Informe a unidade de medida, quantidade e valor unitário do(s) produto(s):

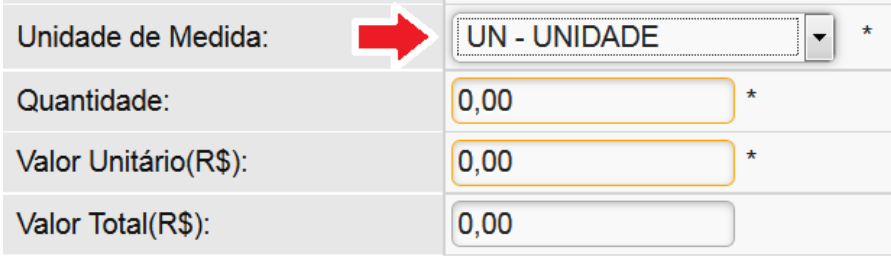

#### *>>> clique em Confirmar*

#### *Inclusão de Mais Produtos*

#### Aparecerá a mensagem abaixo:

Inclusão efetuada com sucesso. Deseja continuar incluindo novos produtos? 'Sim' = OK e 'Não' = Cancelar.

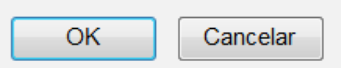

- Clique **OK**: para incluir novos produtos
- Clique **Cancelar**: se não houver novos produtos

#### Se não houver novos produtos, clique em **Próxima Tela:**

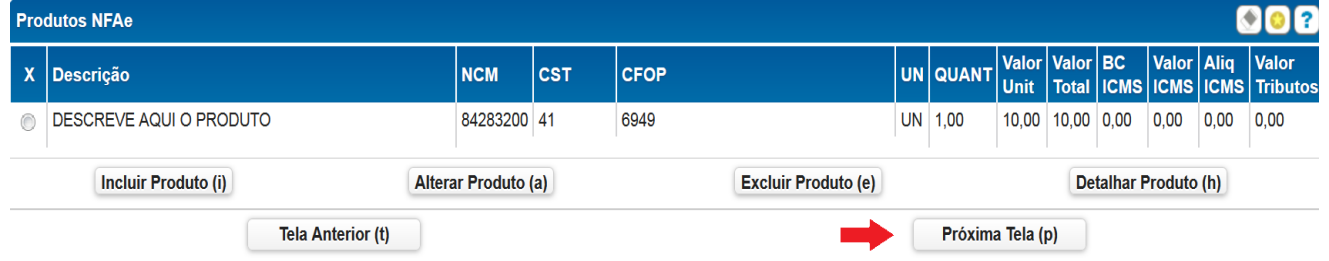

## *Modalidade do Frete:*

*-Sem frete*

#### *Dados Adicionais*

Preencha o campo "Dados Adicionais", com a base legal para justificar a Isenção ou Não Tributação e depois clique em **"Confirmar NFA"**:

**10**

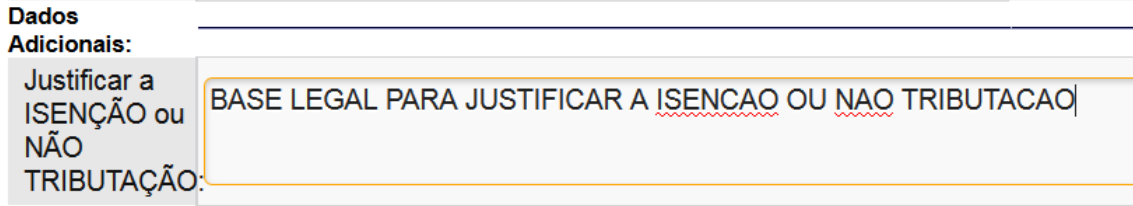

#### **Confirmar NFA (c)**

*OBS: este campo é obrigatório e deve se preenchido corretamente. Caso contrário, aparecerá o erro "Tamanho do Atributo Número do Documento inválido" ao confirmar a emissão da nota.*

#### *Autorizado o Uso da NF-e*

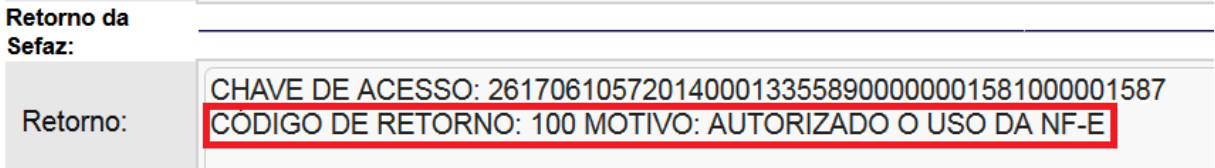

Depois de Autorizada a emissão, clique em *Gerar DANFE*

Gerar DANFE (g)

#### *Imprimir o DANFE*

Em seguida imprima o DANFE:

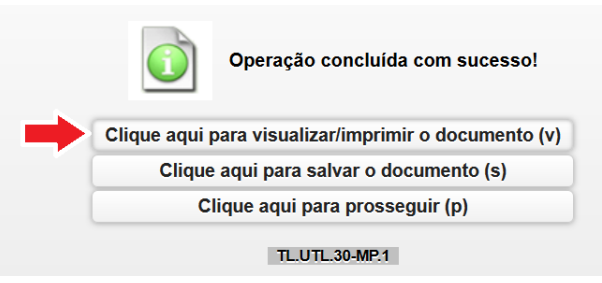

#### *Rejeição e Problemas diversos*

*1- DATA DE SAÍDA MENOR QUE A DATA DA EMISSÃO*

Se no campo Retorno da SEFAZ, constar a crítica "*DATA DE SAÍDA MENOR QUE A DATA DA EMISSÃO"* 

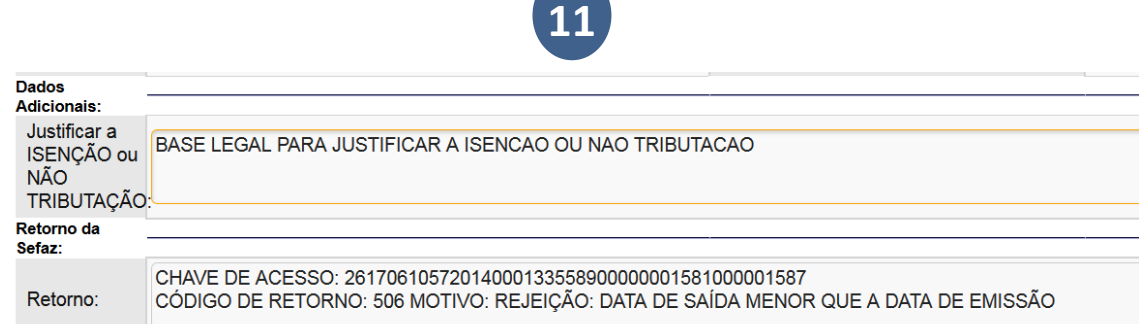

**Solução**: Volte as telas e altere o horário de saída da nota para um horário posterior ao da emissão da nota e clicar novamente em "*Confirmar NFA"*

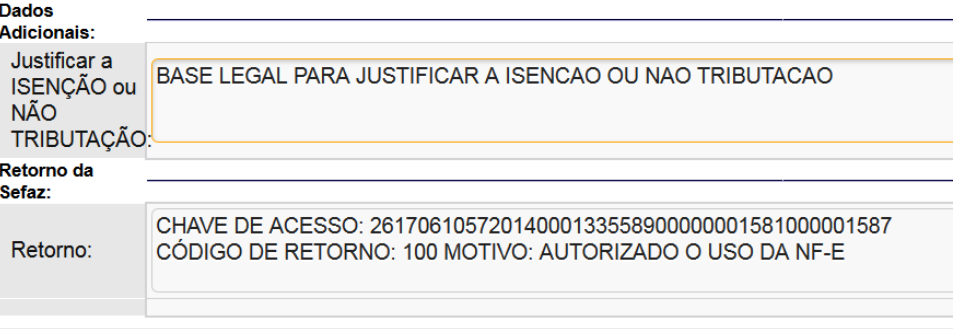

#### *2- O CAMPO DO TIPO DE VERIFICAÇÃO ESTÁ INVÁLIDO*

*Problema***:** após digitar o campo dados adicionais, com a justificativa de não tributação da nota, quando clico em CONFIRMAR aparece o erro:

"*O Campo do Tipo de Verificação está inválido!"*

*Solução:* Utilize o navegador Internet Explorer e Assinale o campo "não sou Robô".

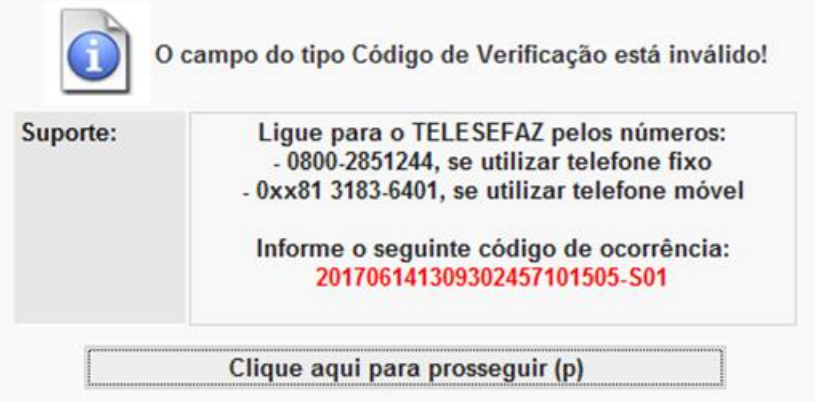